#### **Lab 1 Wireshark**

**Description:** In this lab, you will use the Wireshark application to analyze captured network traffic. Specifically, your goal is to find any usernames and passwords.

**Requirement:** You will need access to the Cybrary lab environment to complete this lab.

**Step 1:** Log into the Cybrary website

**Step 2:** In the search box, search for Wireshark and click on the Wireshark lab by CyberScore.

**Step 3:** Click the Launch button

Note: You may receive a message that the lab needs to be launched in a separate window. If you receive this message, please click the "Launch Item" button to launch the lab. It may take 1-2 minutes to launch the lab.

**Step 4:** You will then see a pop-up box. Select the Next button, then Ok to close the pop-up box.

**Step 5:** You should see the Ubuntu desktop.

**Step 6:** Launch a Terminal window by clicking the black-colored icon on the left-side menu.

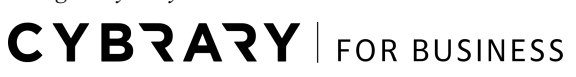

**Step 7:** Enter this command at the prompt and press Enter.

**sudo wireshark**

**Step 8:** You will be prompted for a password. Enter this password and press Enter.

**student**

**Step 9:** Next, you may see a "Lua: Error during loading" error message. Just click the OK button to close the pop-up.

**Step 10:** The Wireshark application should launch.

**Step 11:** Click **Capture** at the top of the screen, then **Options** .

Note: You can also just hold down Ctrl and then press the K button on your keyboard to launch the window.

**Step 12:** A new pop-up box will open

**Step 13:** Check the box to the left of the **eth0** interface option in the top box.

**Step 14:** Make sure the " **Use promiscuous mode on all interfaces** " checkbox is marked.

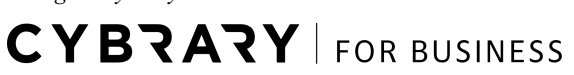

**Step 15:** Make sure the Capture Filter box is empty.

**Step 16:** Under the "Display Options" at the bottom-right, make sure all of the boxes are checked (they should be by default).

**Step 17:** Under the "Name Resolution" at the bottom-right of the window, uncheck all of the boxes.

**Step 18:** Next, click the Start button.

**Step 19:** We will now open a new Terminal window.

**Step 20:** Right-click on the Terminal icon and select the New Terminal option.

**Step 21:** Next, we are going to generate some traffic for Wireshark to capture.

**Step 22:** In the new Terminal window, type the following at the prompt and press Enter.

**ping 10.0.10.12**

**Step 23:** You will now see traffic being captured by the Wireshark application.

**Step 24:** Let the capture run for 10-20 seconds and then press Ctrl+C on your keyboard to stop the ping command.

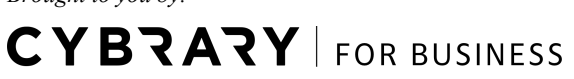

**Step 25:** Type the following command at the prompt and press Enter.

#### **wget 10.0.10.12**

Note: This command allows us to interact with HTTP servers. On the server, there is a program listening for traffic on port 444. We will use the netcat utility to start interaction with that port.

**Step 26:** Type this at the Terminal prompt and press Enter.

**nc 10.0.10.12 444**

**Step 27:** In the Terminal window, type cat and press Enter.

**Step 28:** Next, type dog and press Enter.

**Step 29:** Next, type bird and press Enter.

**Step 30:** In Wireshark, you should see the packets containing data being highlighted.

**Step 31:** Right-click on the packet and select " **Follow TCP Stream** "

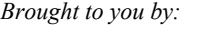

**CYBRARY** FOR BUSINESS

**Question 1:** Do you see the words you typed in?

**Step 32:** Click the close button to close the "Follow TCP Stream" window.

 $\mathcal{L}_\mathcal{L} = \{ \mathcal{L}_\mathcal{L} = \{ \mathcal{L}_\mathcal{L} = \{ \mathcal{L}_\mathcal{L} = \{ \mathcal{L}_\mathcal{L} = \{ \mathcal{L}_\mathcal{L} = \{ \mathcal{L}_\mathcal{L} = \{ \mathcal{L}_\mathcal{L} = \{ \mathcal{L}_\mathcal{L} = \{ \mathcal{L}_\mathcal{L} = \{ \mathcal{L}_\mathcal{L} = \{ \mathcal{L}_\mathcal{L} = \{ \mathcal{L}_\mathcal{L} = \{ \mathcal{L}_\mathcal{L} = \{ \mathcal{L}_\mathcal{$ 

**Step 33:** Click back in the Terminal window and press Ctrl+C to stop netcat.

**Step 34:** Next, stop the traffic capture in Wireshark by clicking the red-colored square button at the top of the application.

**Step 35:** Next, click on a TCP packet that has an ACK flag showing.

**Question 2:** What is the source and destination IP address for the packet you have chosen?

 $\mathcal{L}=\mathcal{L}=\mathcal{$ 

**Step 36:** Next, we will open a packet capture file and analyze it.

**Step 37:** Click **File** at the top-left of the Wireshark application, then click **Open** .

**CYBRARY** FOR BUSINESS

**Step 38:** Click the " **Continue without Saving** " option in the pop-up message.

**Step 39:** Next, click Desktop at the pop-up box that opens.

**Step 40:** Double-click on the **captures** folder

**Step 41:** Double-click on the **capture2.pcap** file

**Step 42:** Select **Go** at the top of the screen and then choose **Go to Packet** .

Note: We're looking for packet 2286.

**Step 43:** Type **2286** in the pop-up box and then click the " **Jump to** " button.

 $\blacksquare$ 

\_\_\_\_\_\_\_\_\_\_\_\_\_\_\_\_\_\_\_\_\_\_\_\_\_\_\_\_\_\_\_\_\_\_\_\_\_\_\_\_\_\_\_\_\_\_\_\_\_\_\_\_\_\_\_\_\_\_\_\_\_\_\_\_\_

**Question 3:** What is the source IP address for the packet?

**Question 4:** What is the source port number?

**CYBRARY** FOR BUSINESS

**Question 5:** What is the destination IP address for the packet?

**Question 6:** What is the destination port number?

**Step 44:** Next, right-click on the 2286 packet and select the "Follow TCP Stream" option.

\_\_\_\_\_\_\_\_\_\_\_\_\_\_\_\_\_\_\_\_\_\_\_\_\_\_\_\_\_\_\_\_\_\_\_\_\_\_\_\_\_\_\_\_\_\_\_\_\_\_\_\_\_\_\_\_\_\_\_\_\_\_\_\_\_\_

 $\mathcal{L}_\mathcal{L} = \mathcal{L}_\mathcal{L} = \mathcal{L}_\mathcal{L}$ 

 $\mathcal{L}_\mathcal{L} = \{ \mathcal{L}_\mathcal{L} = \{ \mathcal{L}_\mathcal{L} = \{ \mathcal{L}_\mathcal{L} = \{ \mathcal{L}_\mathcal{L} = \{ \mathcal{L}_\mathcal{L} = \{ \mathcal{L}_\mathcal{L} = \{ \mathcal{L}_\mathcal{L} = \{ \mathcal{L}_\mathcal{L} = \{ \mathcal{L}_\mathcal{L} = \{ \mathcal{L}_\mathcal{L} = \{ \mathcal{L}_\mathcal{L} = \{ \mathcal{L}_\mathcal{L} = \{ \mathcal{L}_\mathcal{L} = \{ \mathcal{L}_\mathcal{$ 

**Question 7:** What information do you see?

**CYBRARY** FOR BUSINESS